## ENLACE - Académico

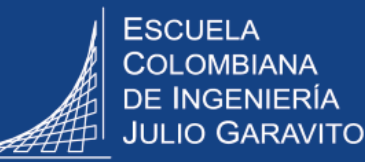

## **Consultar historial de cursos**

Aquí se podrán consultar todos los cursos aprobados o perdidos por el estudiante y la respectiva calificación.

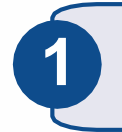

Ingresar a Enlace - Académico con el usuario y contraseña del correo institucional, sin el dominio (@escuelaing.edu.co)

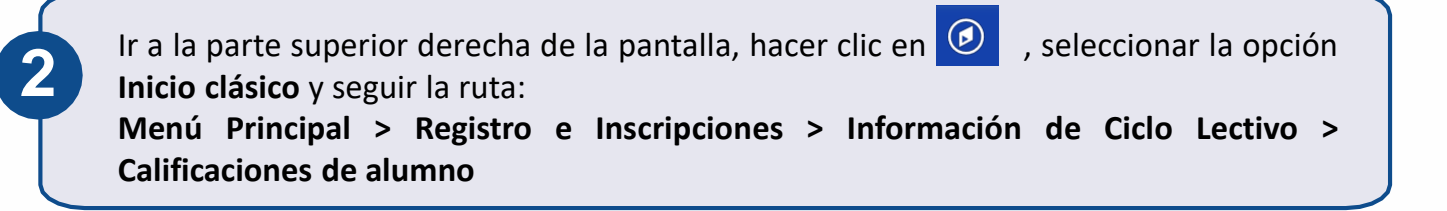

El sistema presenta diferentes campos para digitar el o los criterios de búsqueda que se deseen, una vez ingresados, hacer clic en el botón **intendado en el botón** 

**Buscar un Valor** Criterios de Búsqueda Identificación que se le asigna al estudiante en el sistema ID: Comienza por  $\sim$ Enlace – Académico Grado Académico:  $=$   $\vee$ v Institución Académica: Comienza por v ECIJG Q Ciclo:  $=$   $\vee$ Q Número de carné del ID Campus: Comienza por  $\vee$ estudiante Doc Identidad Comienza por  $\sim$ Apellido: Comienza por ↓ Nombre: Comienza por v Clave Alternativa Ciclo:  $\vert = -\mathbf{v} \vert$ Digitar el **primer** apellido y el Q **primer** nombre□ Mayús/Minús Búsqueda Básica <sup>2</sup> Guardar Criterios Búsqueda **Buscar** Borrar |

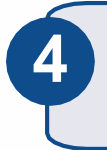

El sistema despliega la lista de todos los ciclos o períodos académicos del estudiante. Hacer clic sobre el periodo a consultar.

## Resultados Búsqueda

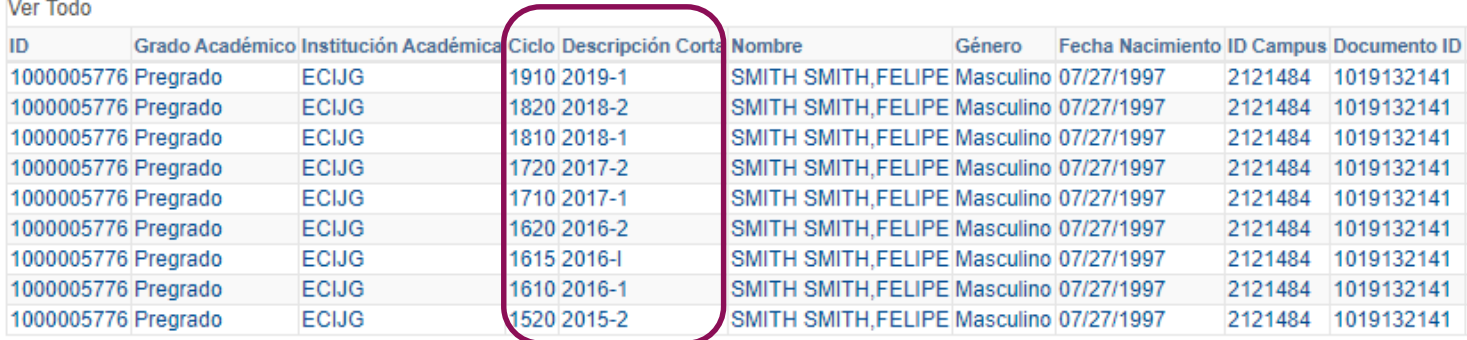

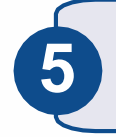

Se muestra la información de los cursos vistos por el estudiante en ese ciclo o periodo académico

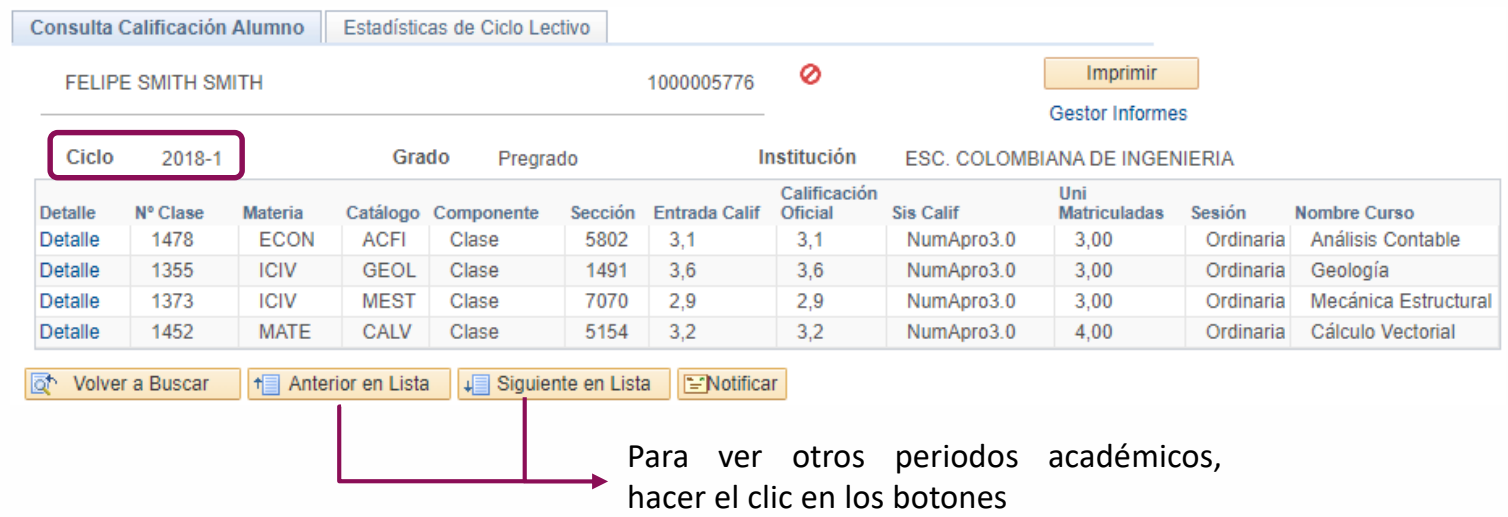

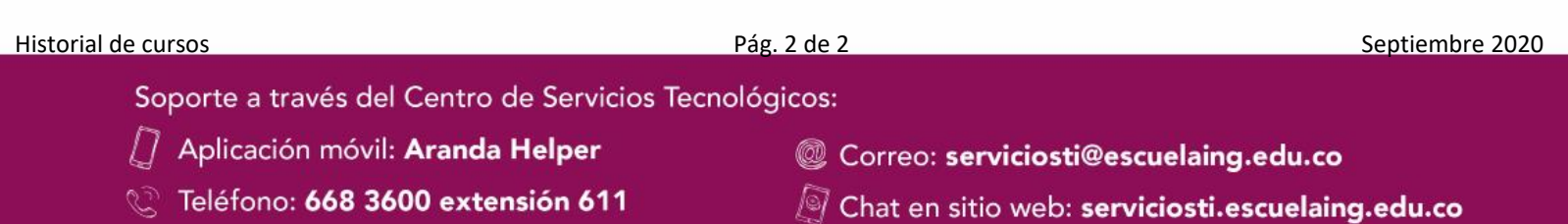

Web: serviciosti.escuelaing.edu.co